# Green Screen by Do Ink

#### **Introduction**

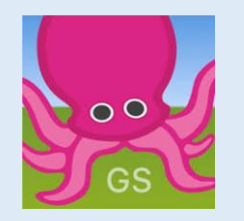

Green Screen by Do Ink allows you to create images and/or video using a green screen effect.

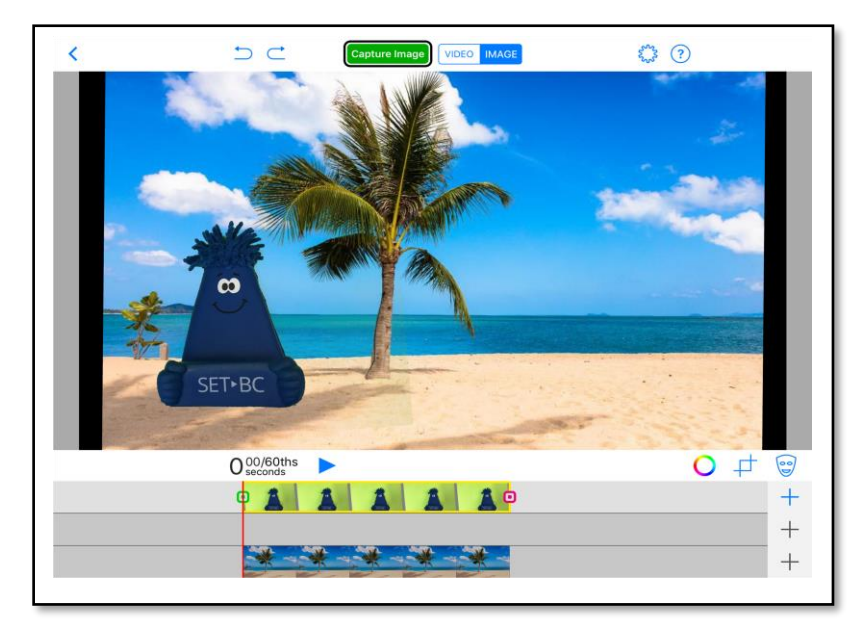

# **Task Challenge/Activity**

#### *Create a Postcard*

- Open Safari  $\bullet$  and find a photo of a place you want to visit
- Save the photo to your Camera Roll by tapping on the image, and selecting "Add to Photos"

Add to Photos

• Either download or open the Do Ink app

ฝา

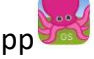

- Click the  $\pm$  icon and select 'Create New Project'
- Click the addition  $\pm$  icon beside the **bottom layer** to add in your location photo
- Ensure "image" is selected in the top menu bar
- Take a photo in front of the green screen
- Add your green screen photo as the **top layer** by clicking the  $\pm$ icon and selecting your photo
- Adjust the colouring as needed using the chroma key
- Save your creation by clicking "capture image", clicking "done" in the bottom right corner, and selecting "save to the camera roll"

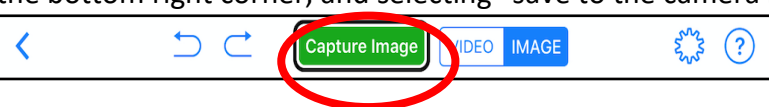

#### **Integration Ideas**

- Digital storytelling
- Newscasts
- Live reporting
- Portfolios
- Self-reflections
- Demonstrations
- **Skits**
- **Advertisements**
- Live dioramas
- Student introductions
- Demonstrate your thinking

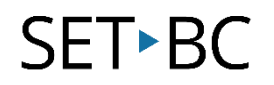

### **How can I learn how to use it?**

Here are some web-based resources that might help you learn how to use Do Ink:

- <https://www.doink.com/tutorials>
	- This site provides an introductory video on how to use Do Ink from the creators of the app.
- <https://www.doink.com/referencesheets>
	- This link provides reference sheets created by Do Ink that provide step-by-step direction on how to: create a photo, create a video, and create a live camera project

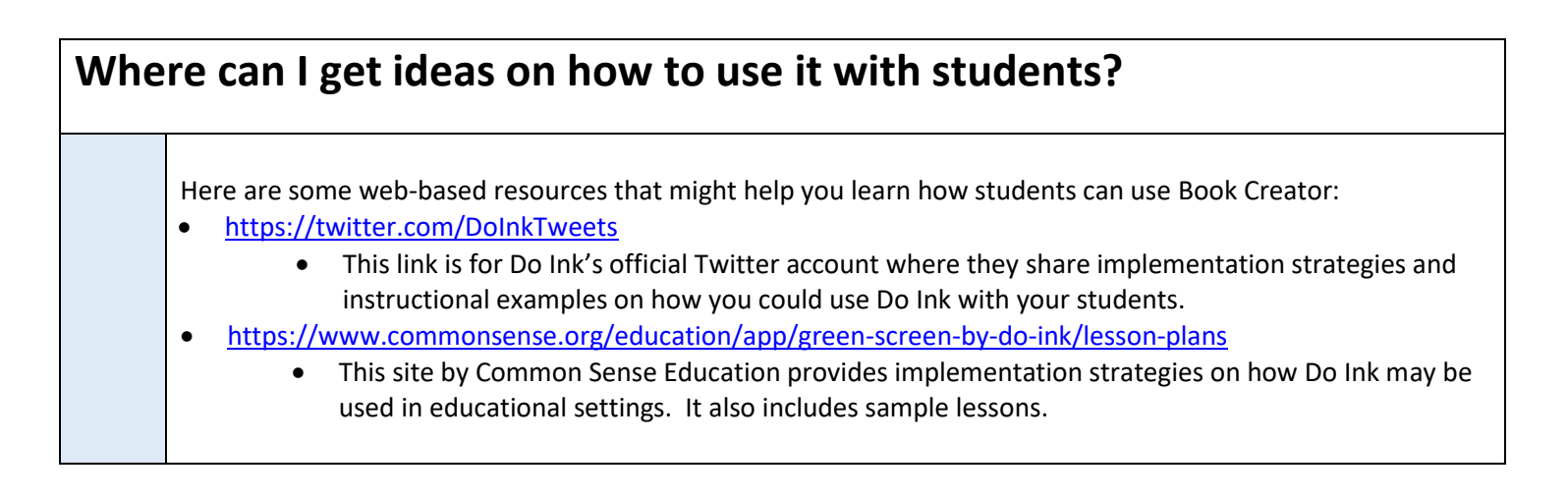

## **What if I want to know even more?**

Here are some web-based resources that might help you learn even more about Do Ink:

- <https://www.youtube.com/channel/UCZKfi9RYvocvGY7WhdQjTtw>
	- This link is for Do Ink's official YouTube page where they share implementation strategies and instructional examples on how you could use Do Ink with your students.